## **Инструкция по подаче заявления на аттестацию в целях установления квалификационных категорий в электронной форме через портал Госуслуг посредством Платформы Государственных Сервисов (ПГС)**

**1.** Для подачи заявления необходимо зайти в свой Профиль на едином портале государственных услуг Российской Федерации и в поисковой строке **«Название услуги или ведомства»** ввести **«Аттестация педагогических работников»**

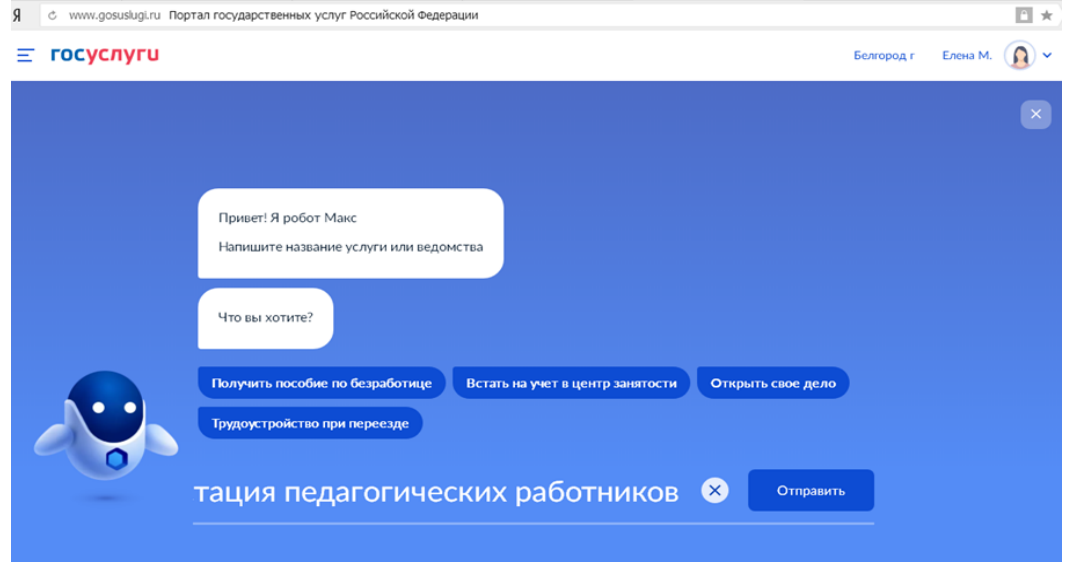

2. Из представленного списка необходимо выбрать услугу «**Аттестация педагогических работников образовательных организаций, находящихся в ведении субъекта Российской Федерации, муниципальных и частных организаций».** 

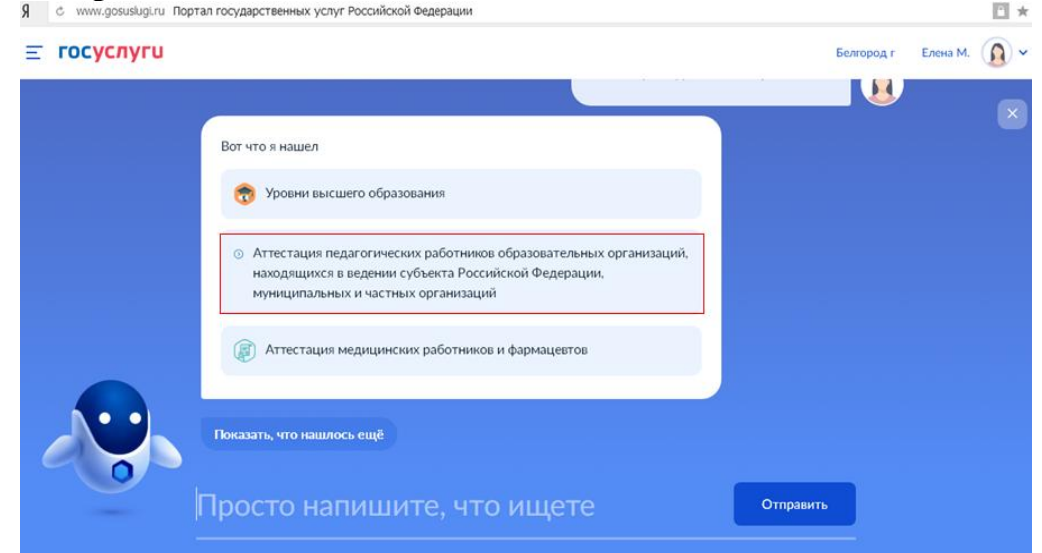

3. Для того чтобы начать заполнение заявления после результатов поиска в открывшемся окне необходимо нажать **«Начать»**

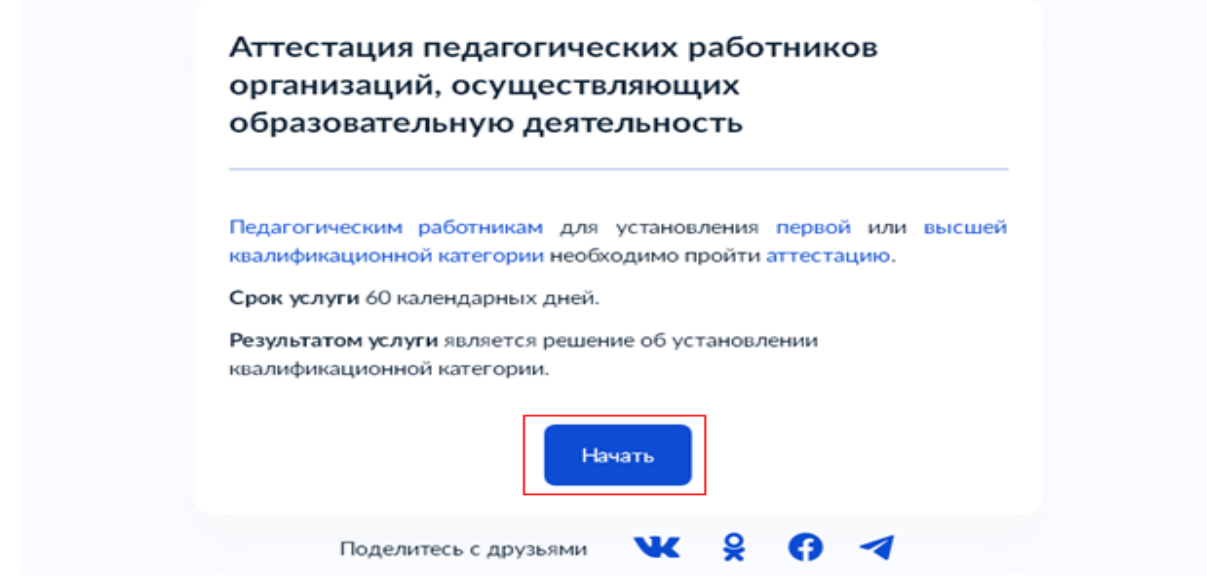

4. Система автоматически сформирует заявление с данными о заявителе (сведения о заявителе, паспортные данные, контактные данные). **Самостоятельно необходимо указать квалификационную категорию, на которую претендует заявитель, сведения о повышении квалификации, онаградах, званиях, ученой степени, о смене фамилии, указать место работы полностью с указанием территории и занимаемую должность, сведения о полученном образовании и педагогическом стаже.**

5. После заполнения всех вышеуказанных сведений **необходимо загрузить копию документа, подтверждающего наличие квалификационной категории, документ, дающий право пройти процедуру аттестации без экспертной оценки аттестационных материалов и документы, подтверждающие личные профессиональные достижения (таблицу самооценки)**:

« Назад

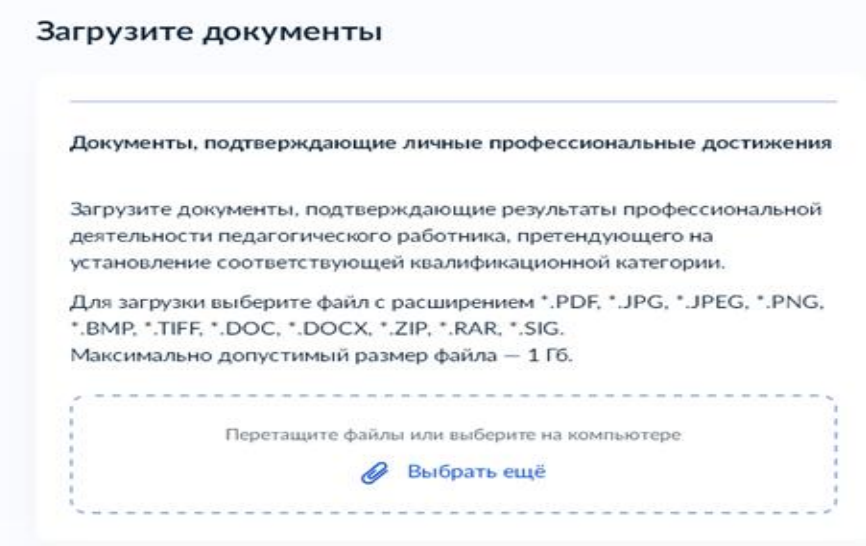

6. Далее необходимо самостоятельно выбрать подразделение, предоставляющее услугу – департамент образования Белгородской области.

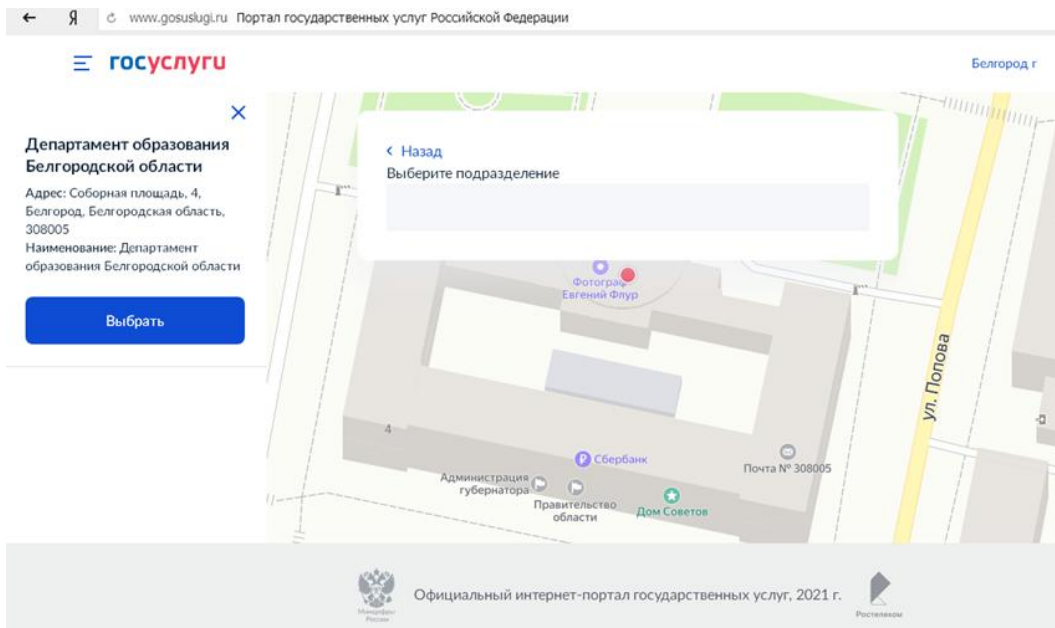

7. Следующим этапом необходимо отметить, будет ли заявитель принимать участие в заседании аттестационной комиссии:

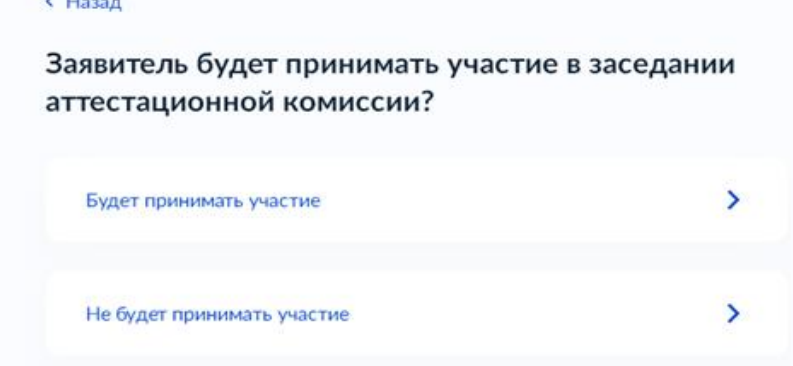

8. При необходимости дополнительного получения результата на бумажном носителе – отметить галочкой в соответствующем поле. После заполнения всех полей необходимо нажать кнопку **«Подать заявление»**.

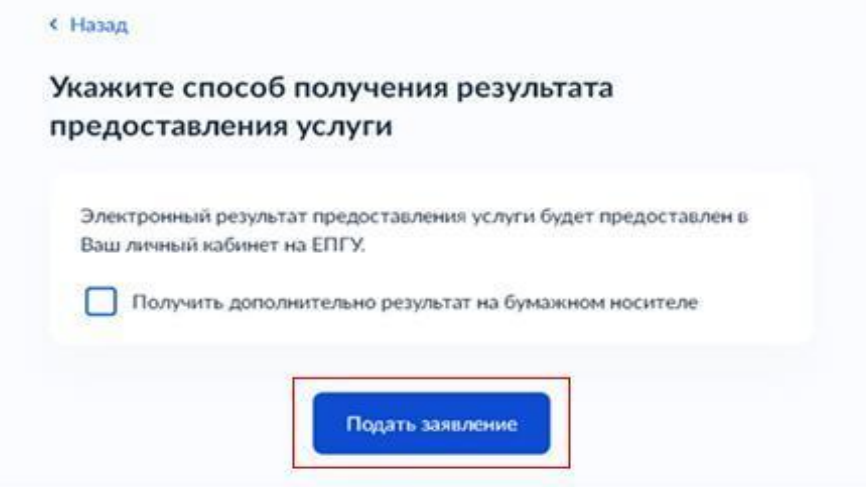